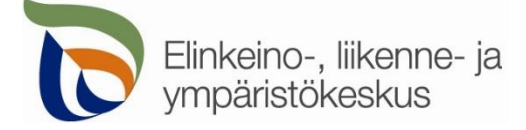

7.2.2020

## **Kirjautuminen palveluun**

Sähköisen asioinnin tuotantoympäristö löytyy osoitteesta [https://sa.tienpidonluvat.ahtp.fi](https://sa.tienpidonluvat.ahtp.fi/) Käyttäjän tunnistamiseen käytetään Suomi.fi-palvelua, jossa henkilökohtainen tunnistus tapahtuu vahvalla tunnistautumisella, eli pankkitunnuksilla, mobiilivarmenteella tai varmennekortilla. Seuraa palvelun ohjeita kirjautuaksesi sähköiseen asiointiin.

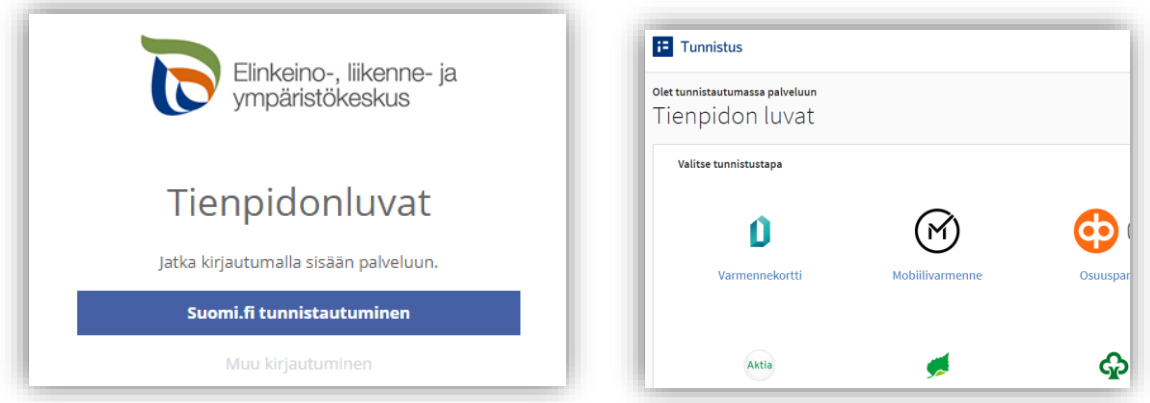

Tunnistautumisen jälkeen palvelu siirtyy sähköisen asioinnin etusivulle. Asioinnin toimivuutta on testattu eri selaimilla ja parhaiten se on toiminut Firefox-selaimella. Asiointi toimii myös Edge- ja Chrome-selaimilla.

# **Etusivu**

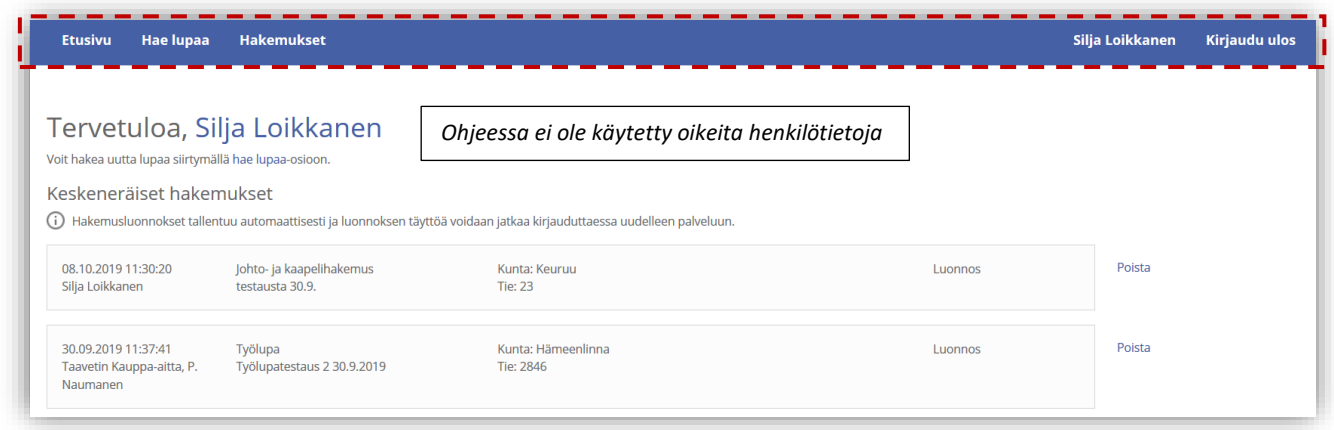

- **Etusivulla** näet viimeisimmät hakemuksesi. Voit jatkaa hakemusten täydentämistä tai poistaa tarpeettomat luonnokset.
- Kohdasta **Hae lupaa** voit siirtyä kokonaan uuden luvan hakemiseen.
- Kohdasta **Hakemukset** voit tarkastella aikaisempia hakemuksiasi tai voit käyttää niitä uuden hakemuksen pohjana.
- Sivun oikeasta ylälaidasta voit muuttaa omia ja muita käyttämiäsi **yhteystietoja** tai **kirjautua ulos** palvelusta

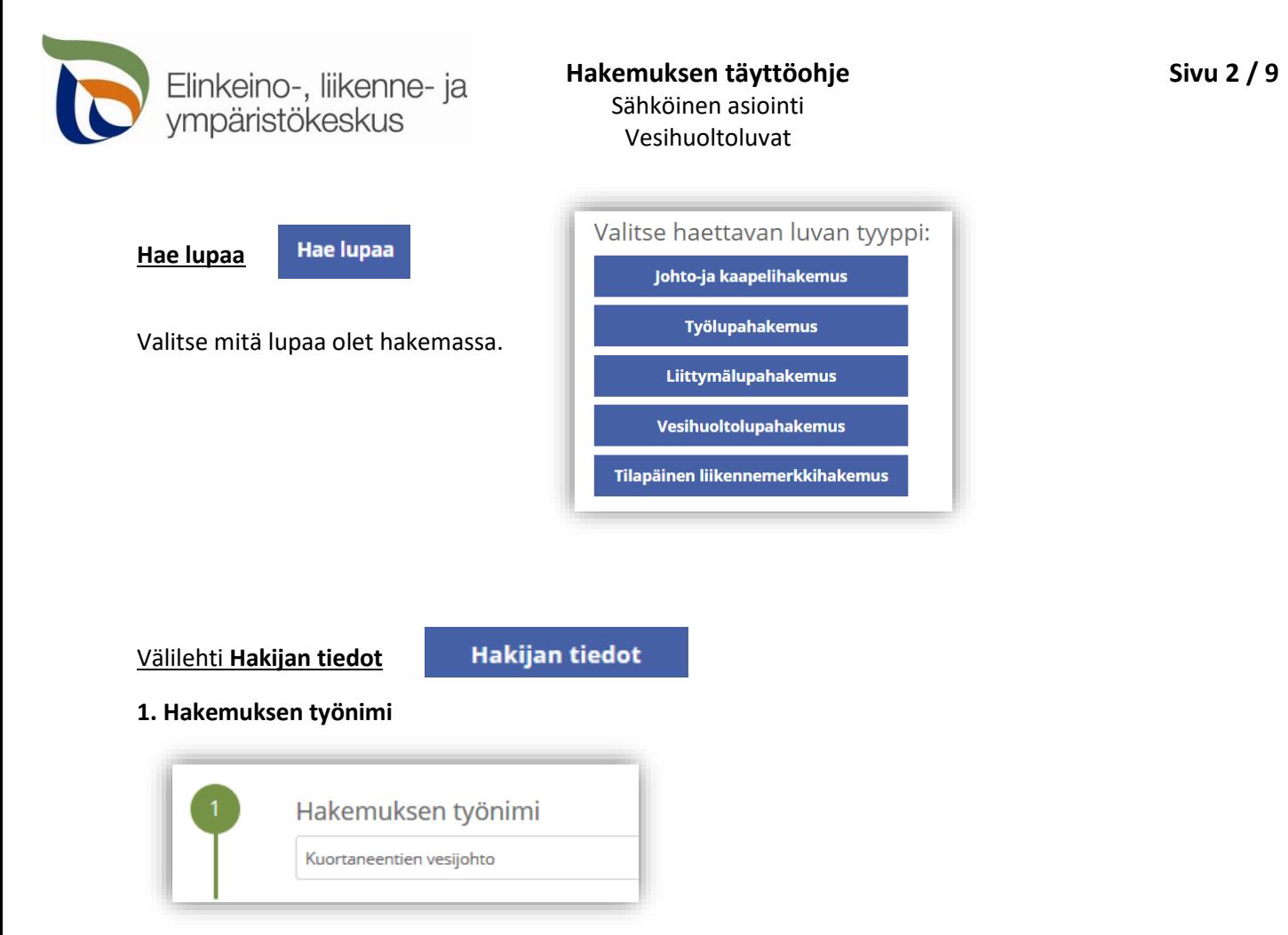

Voit nimetä hakemuksen/luonnoksen, jolloin löydät oikean hakemuksen muiden hakemusten joukosta helposti

#### **2. Hakija**

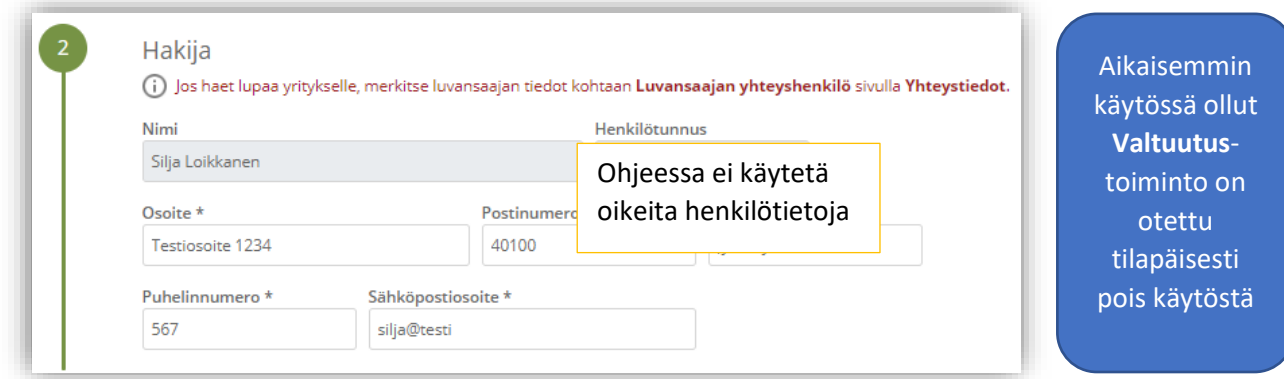

Merkitse kohtaan **Hakija** kaikki yhteystiedot. Yhteystiedot tallentuvat asiointiin seuraavaa kertaa varten.

Jos haet lupaa yritykselle, merkitse luvansaajan tiedot kohtaan **Luvansaajan yhteyshenkilö** sivulla **Yhteystiedot**.

 Voit siirtyä seuraavaan vaiheeseen sivun alalaidan painikkeesta **Jatka**, tai valitsemalla seuraavan välilehden. Välilehden väri ilmaisee, onko kaikki tarvittavat tiedot täytetty (punainen = pakollisia tietoja täyttämättä, vihreä = tiedot ok) Jatka Hakijan tiedot Hakijan tiedot

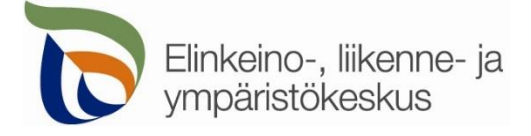

-

 $\overleftrightarrow{\phantom{a}}$ 

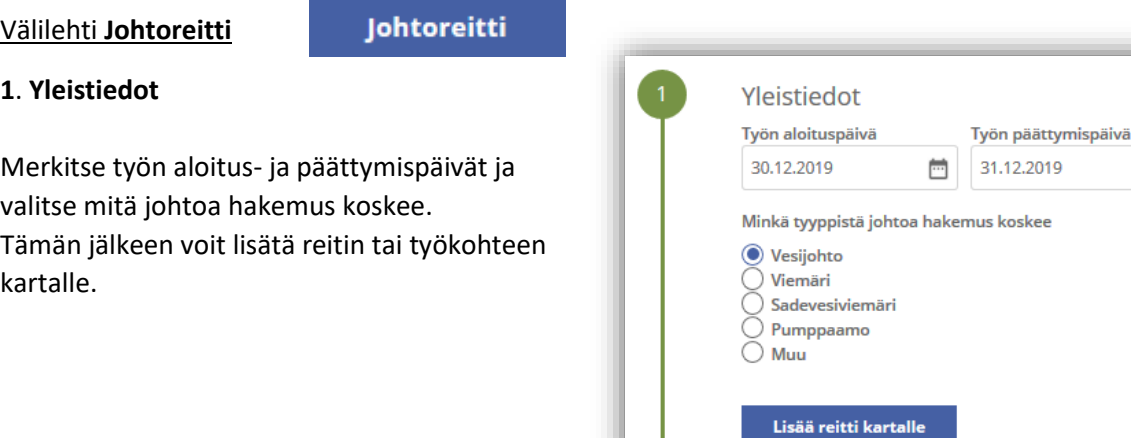

## **2. Johtoreitti**

Johtoreitin tai työkohteen sijainnin voi merkitä suoraan kartalle, jolloin järjestelmä hakee sijaintipaikalle tierekisteriosoitteen.

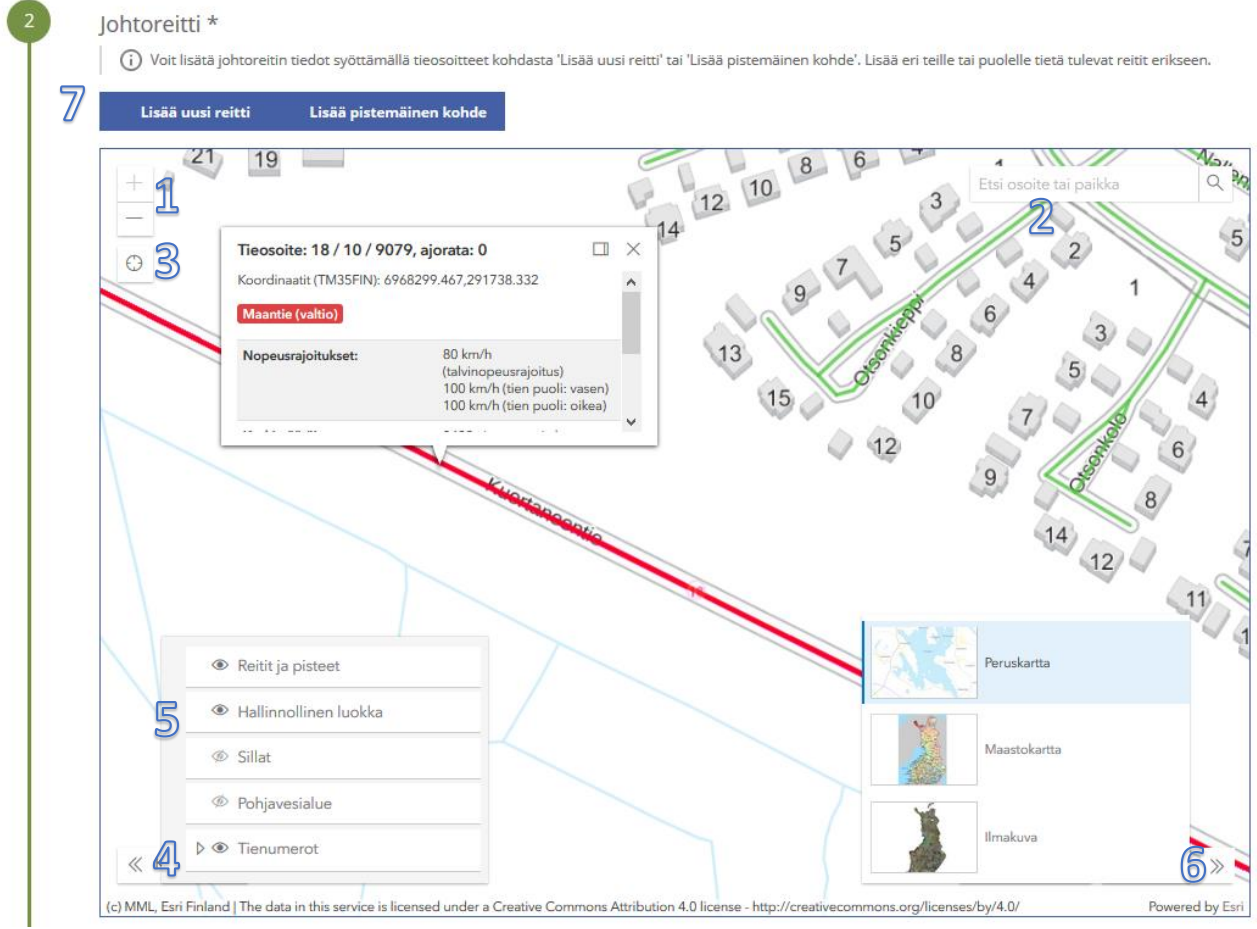

**Kohdista** kartta oikealle alueelle (1) tai hae paikka **hakutoiminnon** avulla (2) tai **kohdistamalla nykyiseen sijaintiin** (3). Voit lisätä vasemmasta alakulmasta kartalle näkyviin **tienumerot** (4), jotta näet maantiet ja

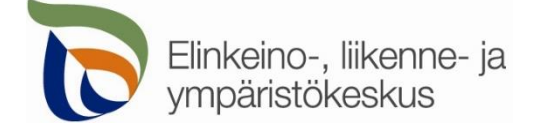

niiden numerot. **Hallinnollinen luokka** näyttää onko kyseessä maantie vai katu tai yksityistie (5). Voit myös vaihtaa sopivan **taustakartan** oikeasta alakulmasta (6). Johtoreitti tai työkohde lisätään yläreunan **Lisää uusi reitti** tai **Lisää pistemäinen kohde** -painikkeesta (7).

Kartalle on tarkoitus lisätä pistemäiset kohteet (esim. alitus) omina pisteinään yksi kerrallaan. Jos kyseessä on tien suuntainen johtoreitti, on tarkoitus merkitä kartalle tien keskilinjalle reitin alku- ja loppupiste. Jos tien puoli muuttuu, lisätään uusi reitti (alku- ja loppupiste) sekä puolen vaihtoon liittyvä alitus (pistemäinen kohde). Jos kyseessä on erityisen pitkä reitti, niin merkitse ainakin yksi piste jokaiselle tielle, johon reitti kohdistuu. Piirrä eri maanteitä koskevat reitit erikseen, jotta kartta pystyy hakemaan tieosoitteet jokaiselle tielle. Muista liittää hakemuksen liitteeksi myös tarkka suunnitelmakartta sekä lähestymiskartta.

#### **Lisää uusi reitti/Lisää pistemäinen kohde**

Lisää uusi reitti

Lisää pistemäinen kohde

Lisää johtoreitin tai työkohteen sijainti avautuvan ikkunan kohdasta **Valitse alku- ja päätepiste kartalta**

ъ

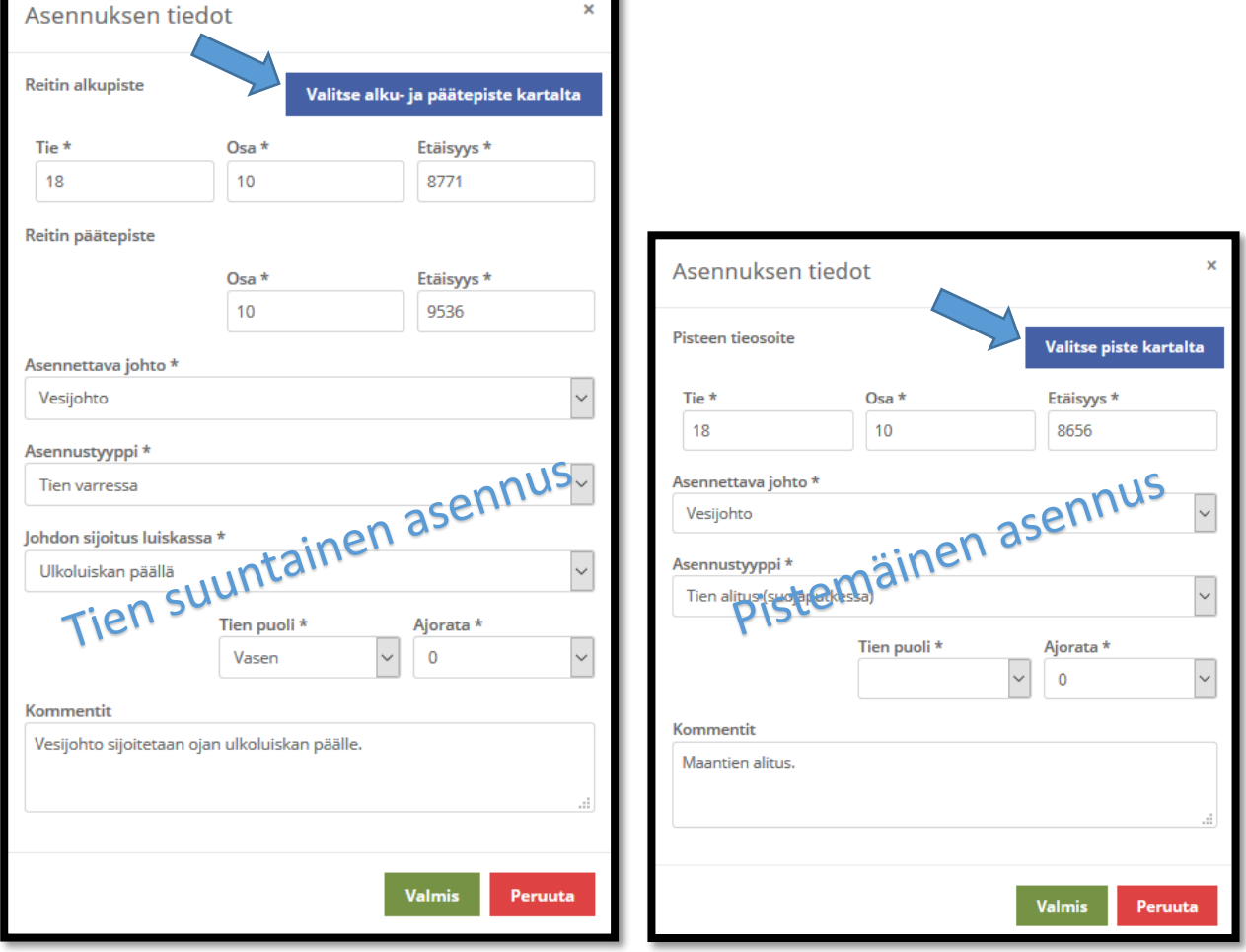

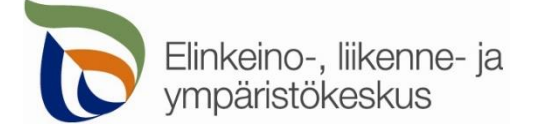

Voit merkitä johtoreitin tai työkohteen sijainnin klikkaamalla karttaa oikeasta kohdasta ja sen jälkeen valitsemalla **Lisää alku-/päätepiste** ja **Valitse lisätyt pisteet** 

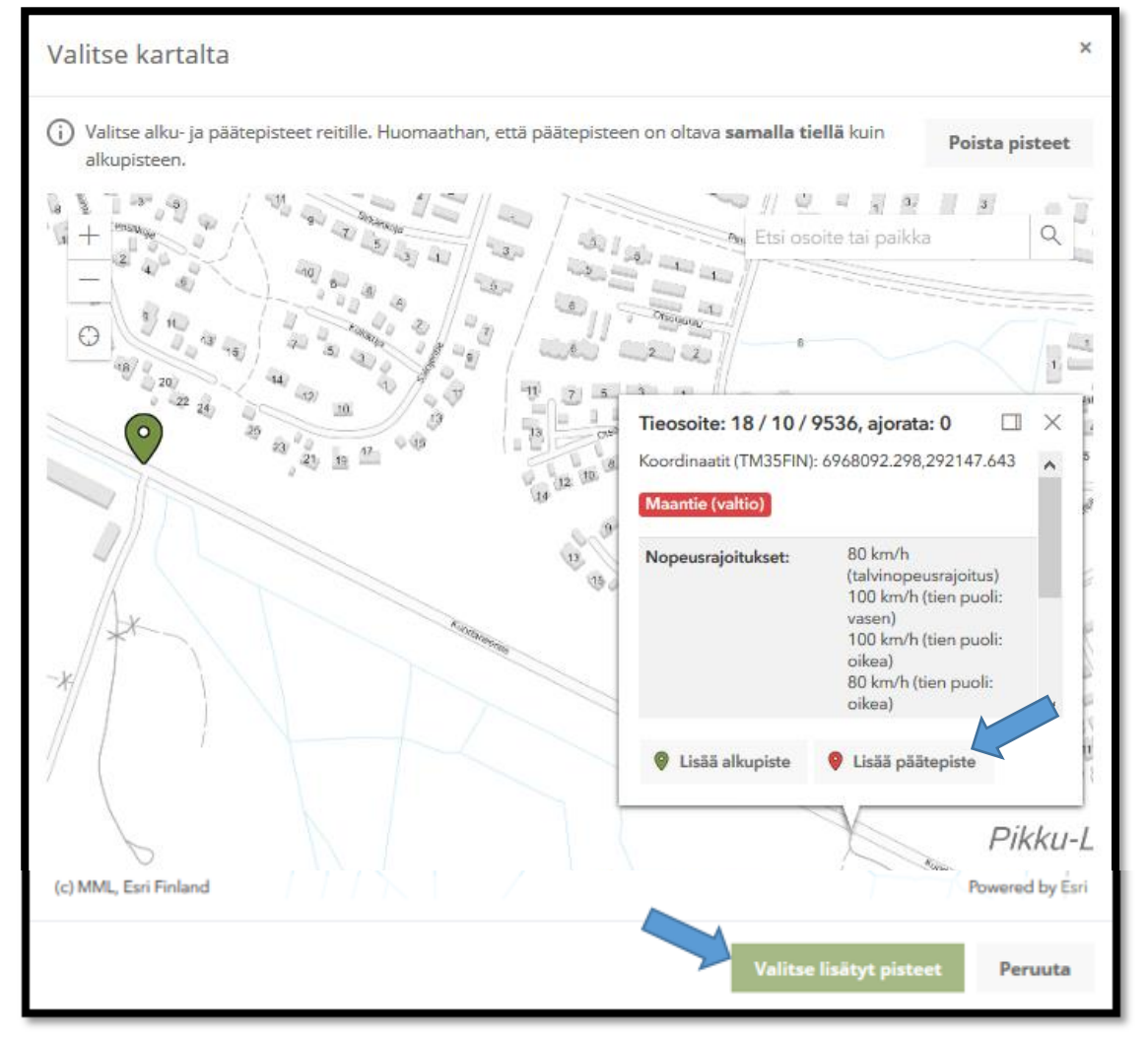

Valittuasi pisteen, sille haetaan automaattisesti Tierekisterin mukainen tieosoite (tienumero - tien osa etäisyys metreinä). Jos paikka ei ole maantiellä, ei pistettä pysty valitsemaan. Voit myös itse lisätä tai korjata tieosoitteita, jos tiedät oikean tieosoitteen.

Täytä loput tiedot; **Asennettava johto, Asennustyyppi, Tien puoli** sekä **lisätiedot**. Tien puoli (vasen/oikea) määräytyy tieosoitteen kasvusuunnan perusteella.

- **Asennettava johto** = valitse mitä tiealueelle on tarkoitus asentaa
- **Asennustyyppi** = valitse mihin johto on tarkoitus sijoittaa
	- $\circ$  Tien varressa = Tien suuntainen johtoreitti tai tien varteen sijoitettava laite
	- o Tien alitus = Maantien tai kevyen liikenteen väylän alitus
	- o Silta = valitse jos johto kiinnitetään siltarakenteisiin
	- o Tiealueen ulkopuolella = Asennus jossa johto sijoitetaan tiealueen ulkopuolelle, mutta kaivanto ulottuu myös tiealueelle.
	- o Muu asennus = Kirjoita lisätietokenttään (kommentti) tarkemmat tiedot asennuksesta
- **Johdon sijoitus luiskassa** = Valitse johdon sijoituspaikka. Jos *Muu*, niin kirjoita tarkemmat tiedot lisätietokenttään

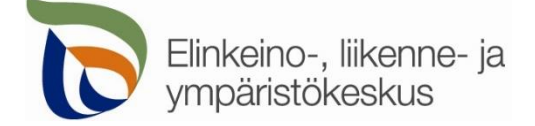

**Ajorata** = Yksiajorataisella tiellä aina **0**. Kaksiajorataisella tiellä ajoradat ovat **1** (oikea) ja **2** (vasen)

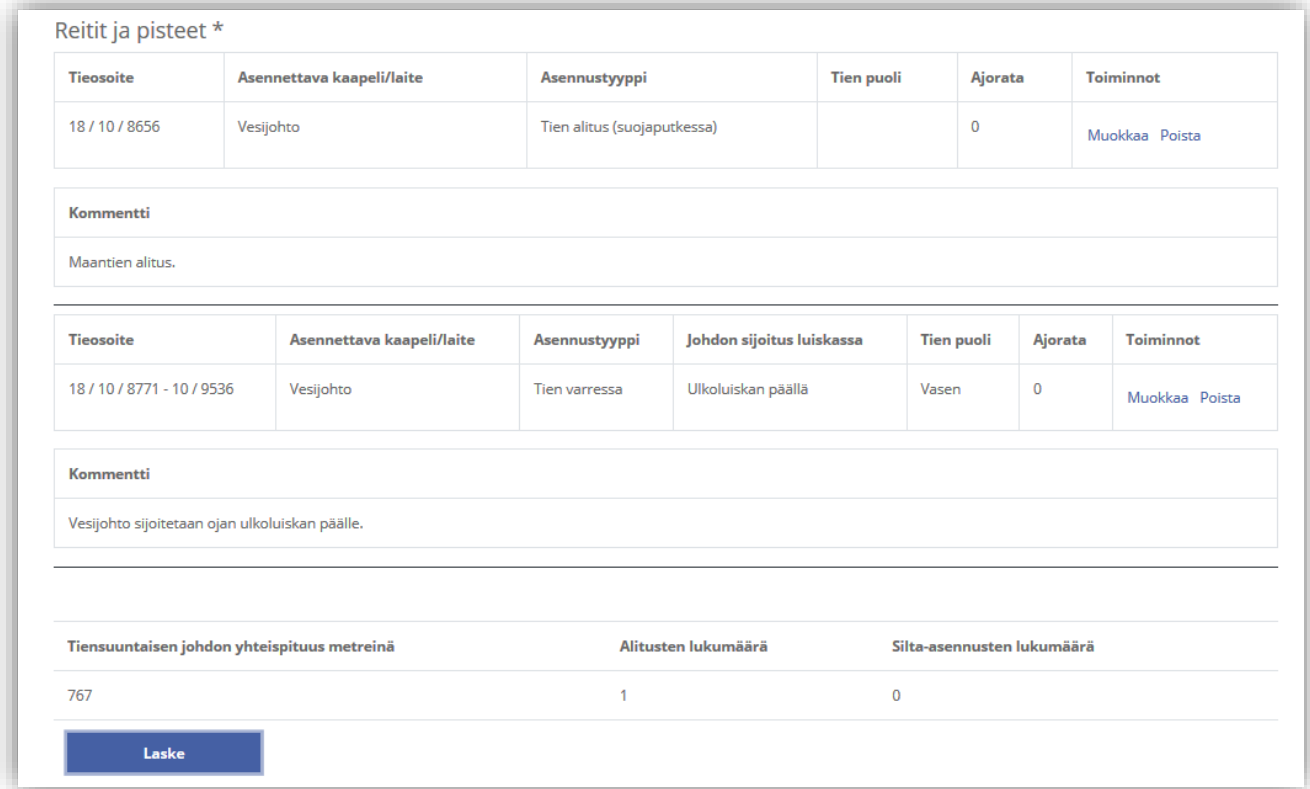

### **Reitit ja pisteet**

Valittujen reittien tieosoitteet ja tiedot tallentuvat asiointiin. Voit vielä muokata osoitteita ja tietoja. Samalla voit laskea johtoasennusten yhteispituuden ja määrän.

#### **3. Pumppaamot yms.**

Merkitse onko kyseessä liittymä kotitaloudelle.

Merkitse myös, haetaanko samalla poikkeamispäätöstä maantien suoja-alueelle sijoitettavalle pumppaamolle tms. Huomaa että suoja-alueelle rakentamisen poikkeamispäätöksen hakemiseen tarvitaan omat liitteet. Suoja-alueelle rakentamisesta tehdään erillinen maksullinen päätös.

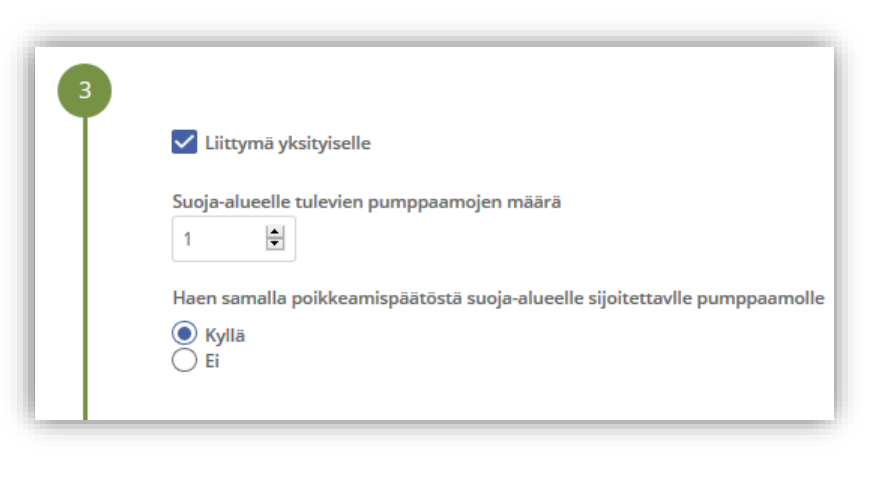

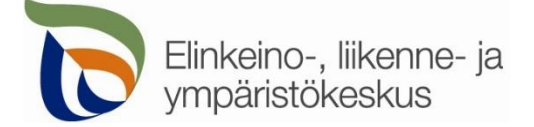

# **4 Työkartta** ja **5 Lisätiedot**

Lisää liitteeksi tarkka työkartta sekä lähestymiskartat. Kirjoita lisätietoihin tarkka kuvaus tehtävästä työstä.

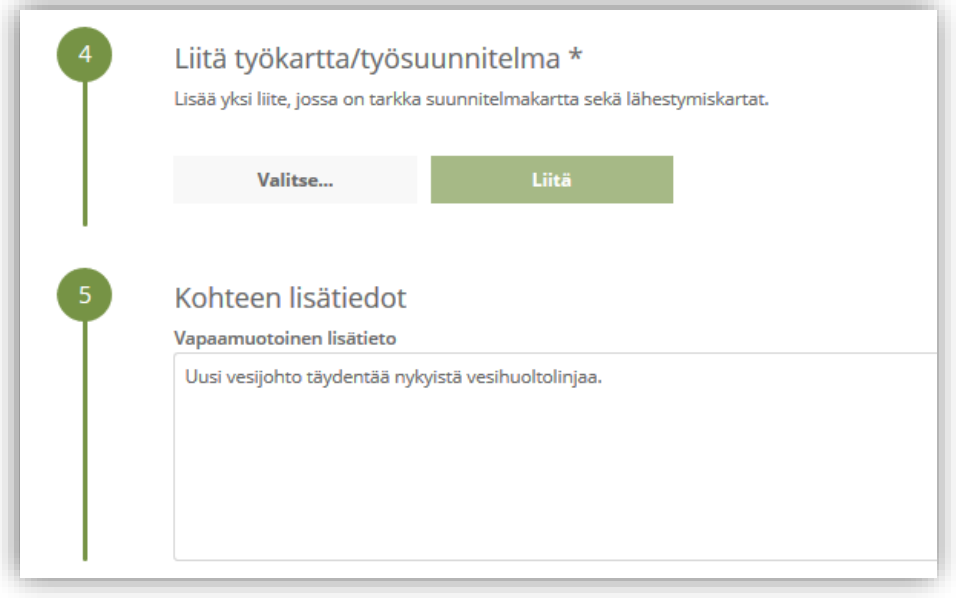

Välilehti **Esiselvitykset**

**Esiselvitykset** 

Täytä kaikki kohdat esiselvityslistassa ja liitä tarvittaessa vaaditut liitteet.

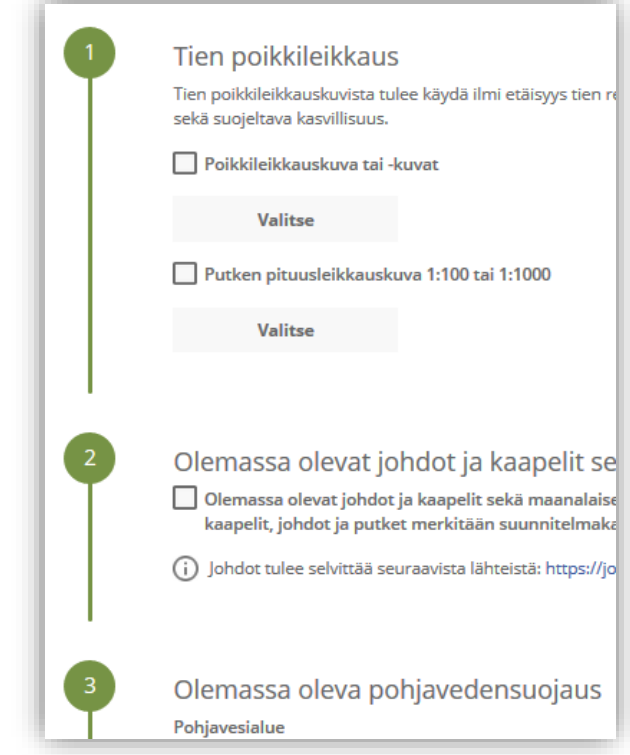

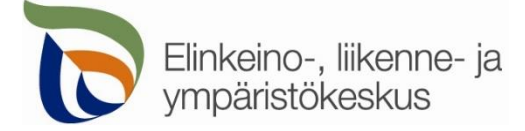

#### Välilehti **Liikenteenohjauskuvat**

Liikenteenohjauskuvat

Liitä liitteeksi liikenteenohjaussuunnitelma tai valitse listasta sopivat valmiit liikenteenohjaussuunnitelmat

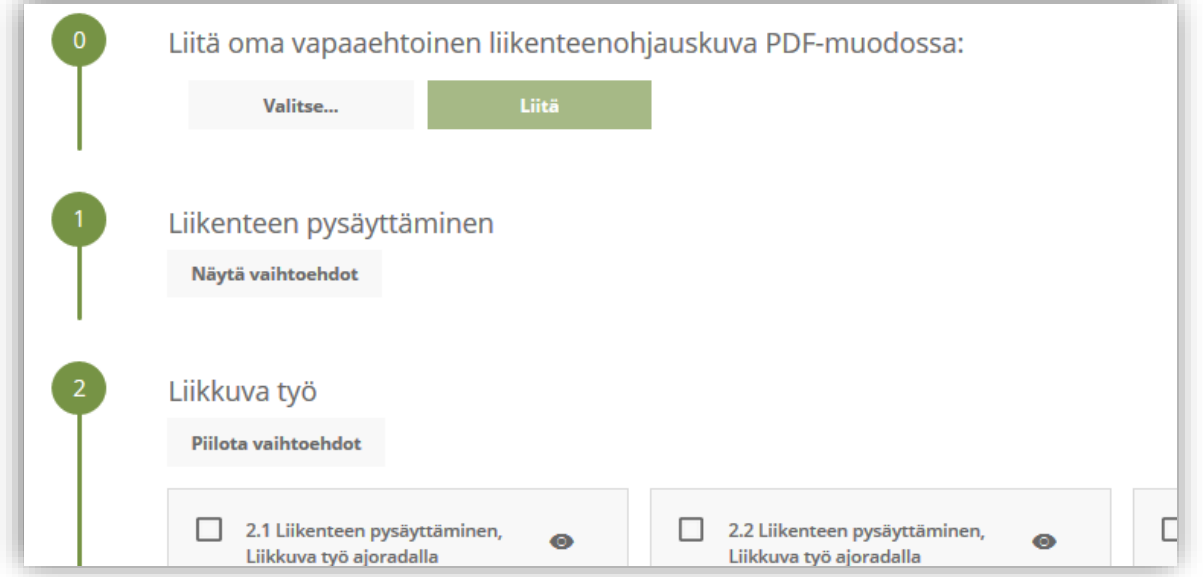

Välilehti **Yhteystiedot**

Yhteystiedot

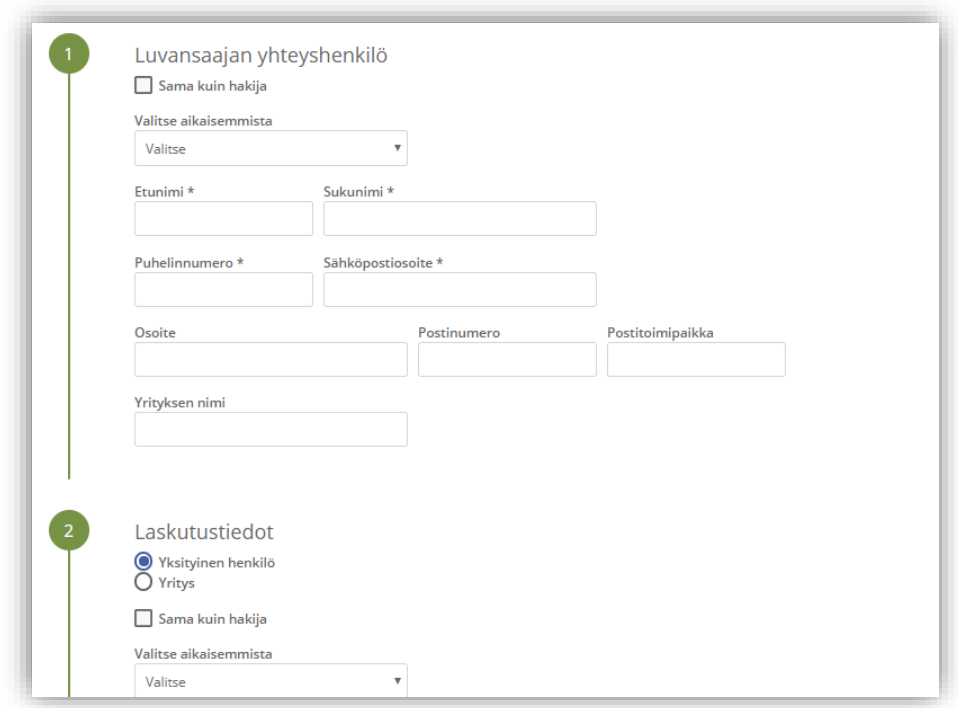

Täytä kaikki yhteystiedot. Lisäämäsi yhteystiedot tallentuvat asiointiin seuraavaa kertaa varten.

Jos haet lupaa yritykselle, täytä yrityksen tiedot kohtaan **Luvansaajan yhteyshenkilö**

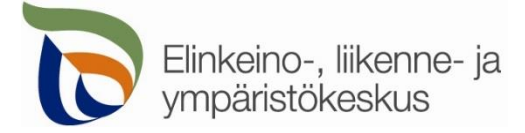

#### Välilehti **Hakemuksen lähetys**

Hakemuksen lähetys

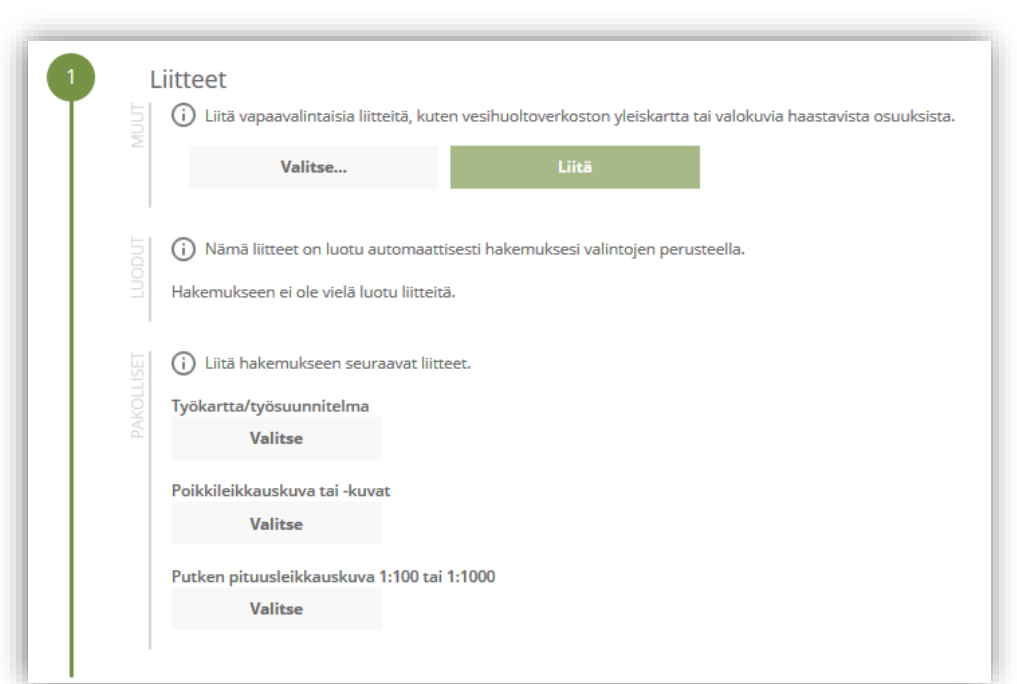

Lisää vaaditut liitteet, jotta voit lähettää hakemuksen.

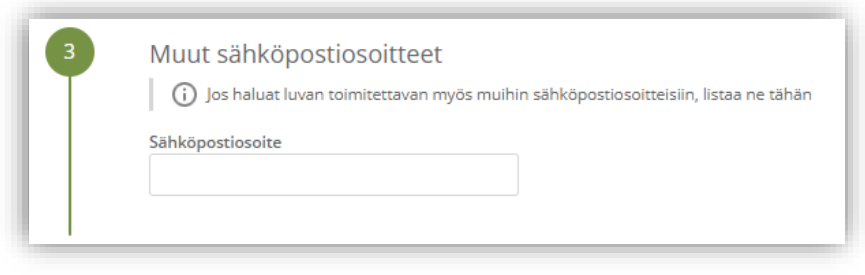

Lisää muita sähköpostiosoitteita, jos haluat että lupa toimitetaan tiedoksi myös sellaisille henkilöille, joiden yhteystietoja ei ole kirjattu hakemukselle.

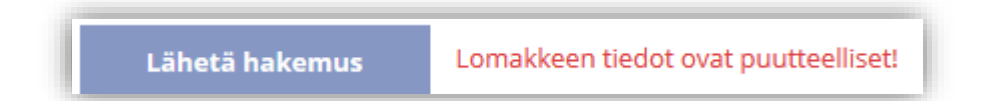

Jos kaikki vaaditut tiedot on täytetty, voit lähettää hakemuksen. Asiointi ilmoittaa, jos jotain tietoja puuttuu.

Kaikki lähetetyt hakemukset tallentuvat **Hakemukset** -sivulle**.**